# **Print an Interim License on myBMV**

#### **Step 1**

Login to your myBMV account at: **[www.mybmv.com](https://mybmv.bmv.in.gov/bmv/mybmv/default.aspx)**

## **Step 2**

Select the "My Information" tab at the top of the page

*Imaged below in yellow.*

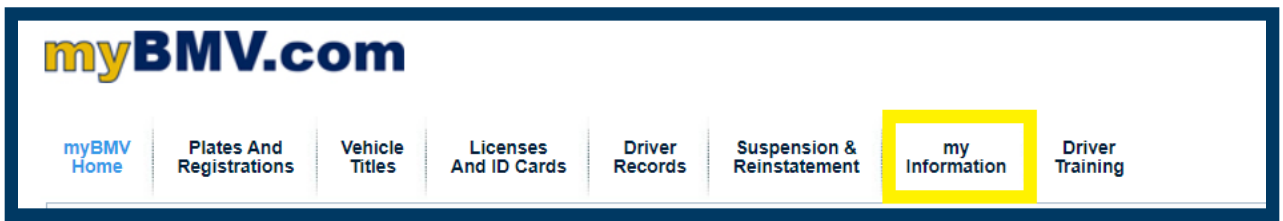

## **Step 3**

To the left of the My Information page select, "Your Transaction History"

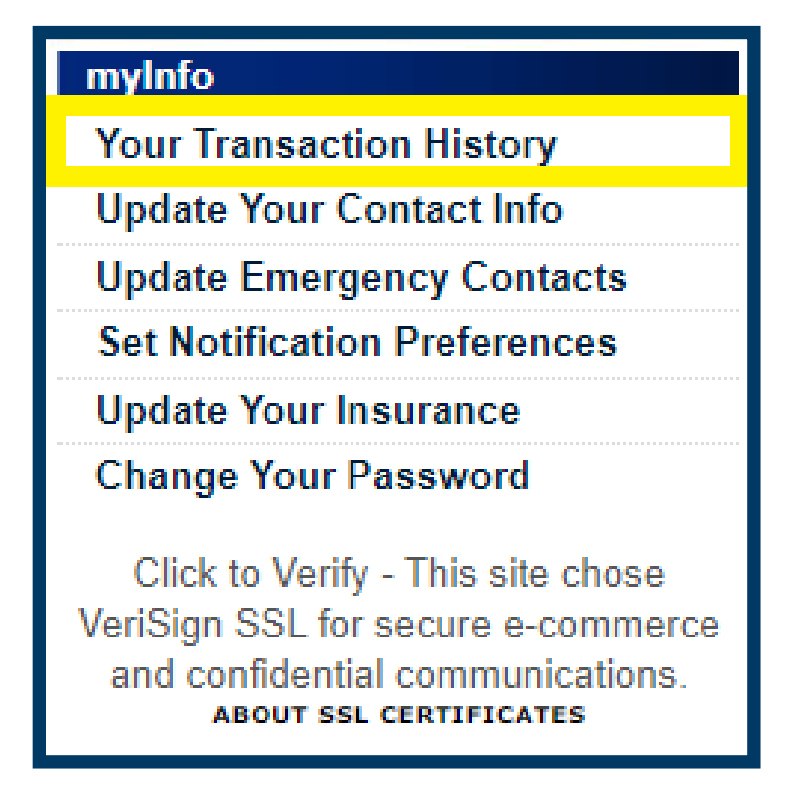

#### **Step 4**

Select the "Print Interim License" at the top of the page.

**NOTE: Please ensure that the pop-up blockers are turned off on your web browser or the interim will not populate.** 

**If your picture was taken more than 18 months ago it will not print with a picture.**

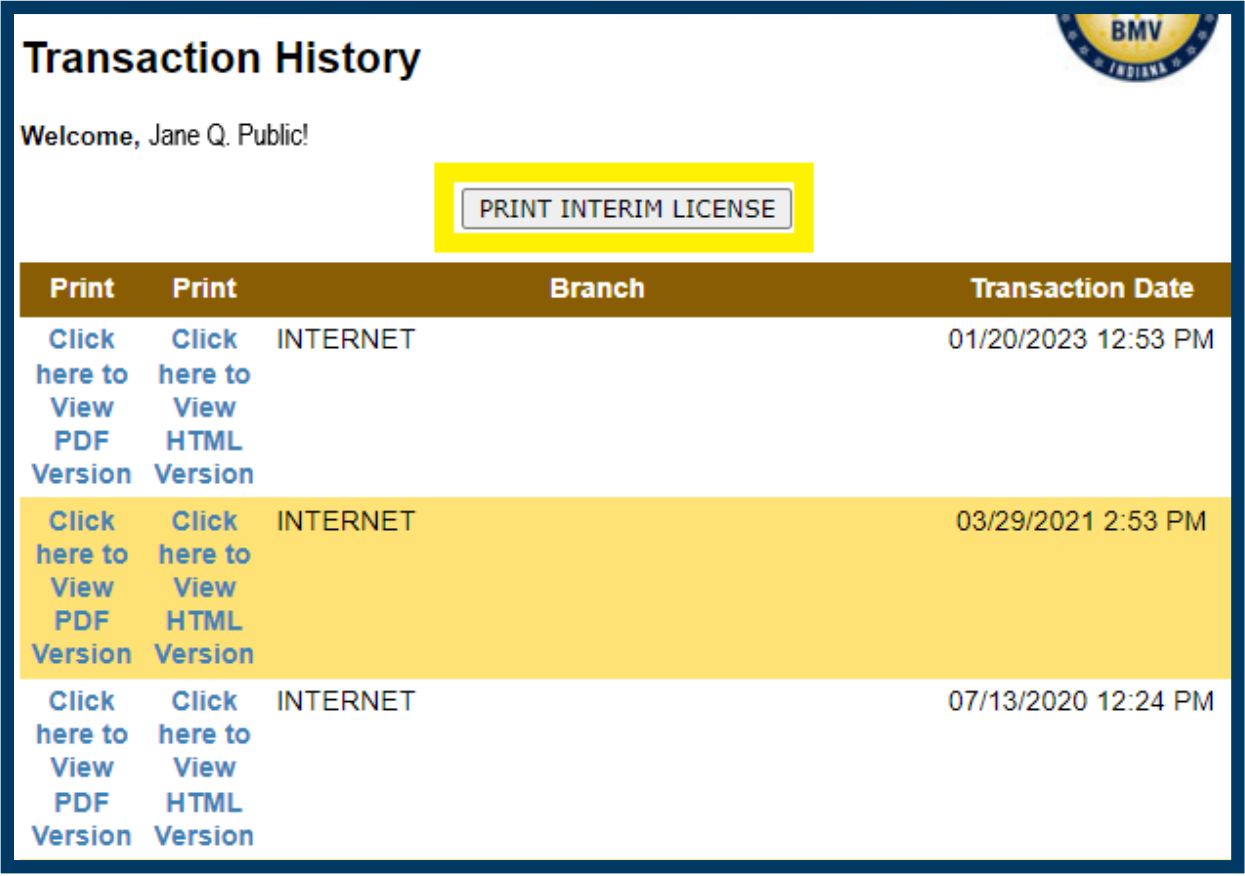

If you have already printed/viewed the interim, the following message will appear.

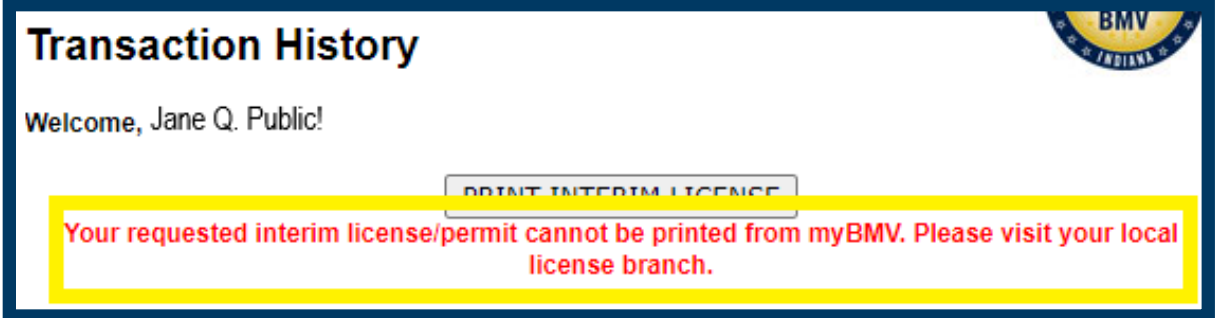

**NOTE: The interim can only be viewed/printed once per transaction.**